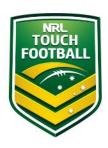

# **Step by Step Registration Instructions**

Step 1 - Web Location

Head to <a href="https://touchfootball.etrainu.com/">https://touchfootball.etrainu.com/</a>
Bottom right is the login area (Red Circle), click on "Sign Up" (Black circle)

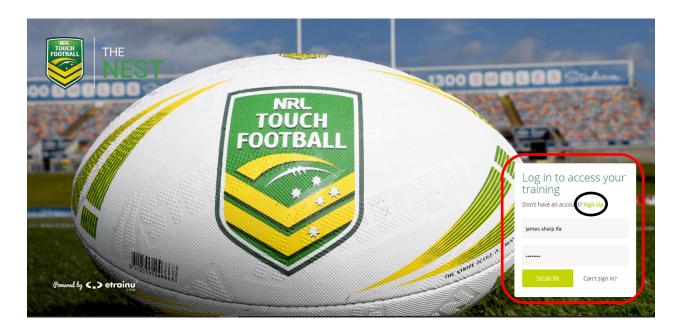

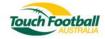

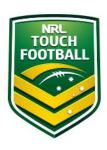

## Step 2 - Profile Details

Once you have clicked on "Sign Up" you will be taken to the account creation page. Please complete your registration details as per the below image For "Region" select your State (Red Circle)

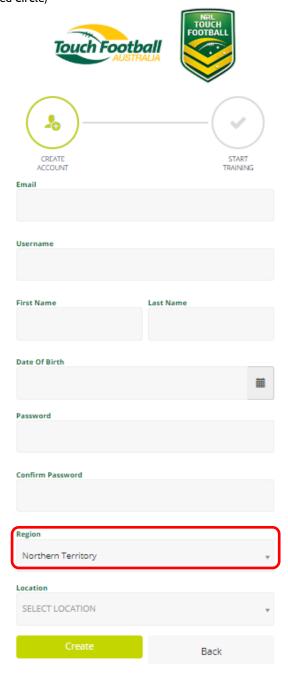

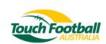

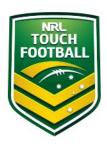

Once you have selected your "Region" For "Location" please select your local affiliate (Blue Circle)

### **Date Of Birth**

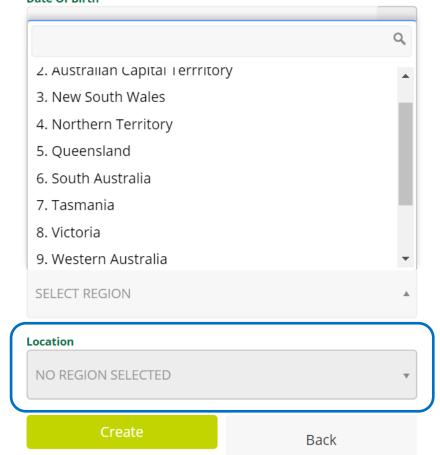

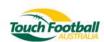

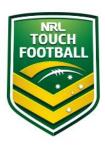

Your list of affiliates will populate following this selection, the below example is from South Australia.

#### **Password**

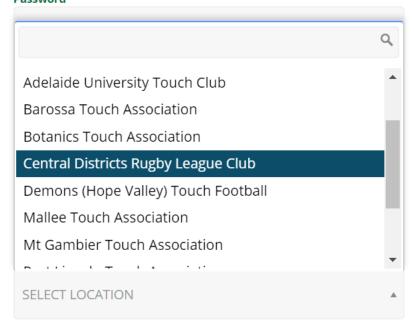

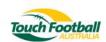

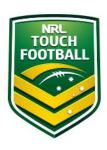

### Step 3 - Additional Profile Details

Once you have created your initial profile you will be taken to the landing page.

Before enrolling in the course you will need to complete some additional profile details as per the below image/s.

Click on "Account" in the top right corner (Blue Circle)

Click on "Edit Account" (Red Circle)

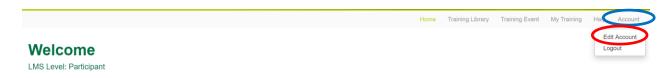

Once you have clicked through you will need to complete your additional Personal Information (Red Circle)

And your Contact Information (Blue Circle) Then click "Save" (Black Circle)

Welcome to the Touch Football Australia eLearning system.

# **Edit Account Information**

Edit Account Information for

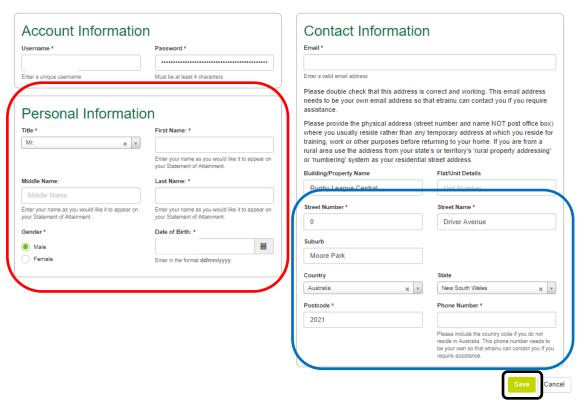

If you have any issue or concerns please contact National Education and Policy Manager James Sharp <a href="mailto:james.sharp@touchfootball.com.au">james.sharp@touchfootball.com.au</a>

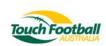